## 申請 **Xilinx** 帳號、**Vivado**、**WebPACK License** 快速流程

1. 進入 Xilinx 頁面,在右上角選擇 Sign in,進入下圖頁面後,點選右下 角"Create Account"

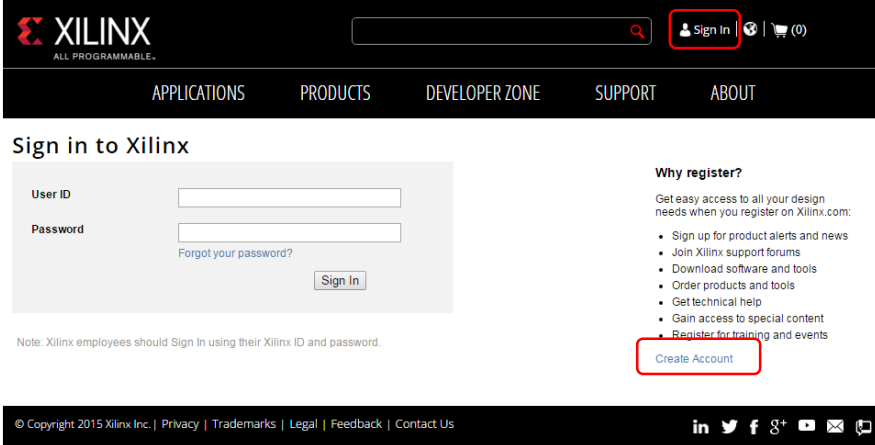

2.需填妥個人資料,選擇 Create Account (密碼要設計有字母、符號、數字), 建議使用學生 email 申請, 成功後會出現成功頁面請使用者收信驗證。驗證會 由 Xilinx 原廠去審核,約一個禮拜內會收到。

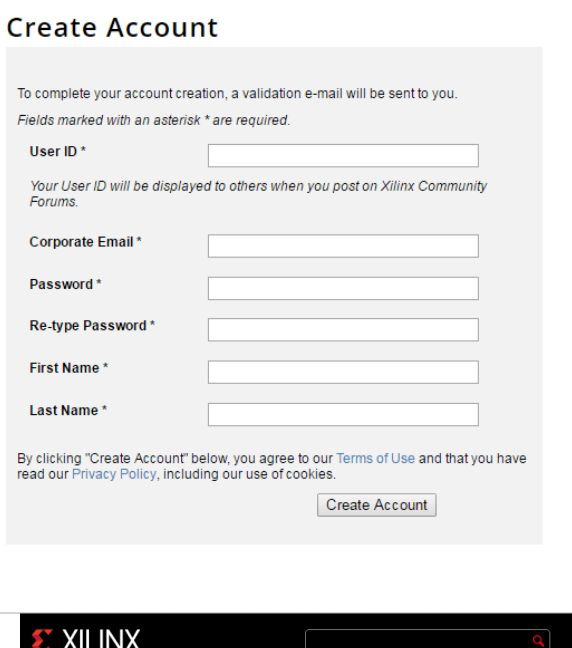

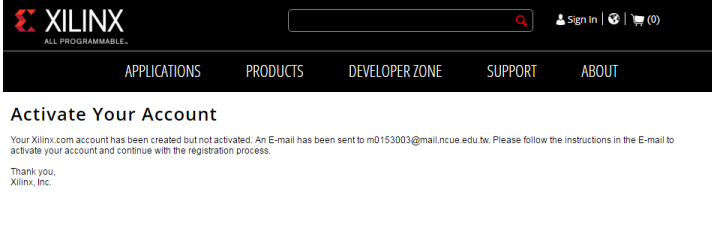

in  $\mathbf{y}$  f  $S^*$   $\blacksquare$   $\blacksquare$   $\blacksquare$ 

:<br>Copyright 2015 Xilinx Inc. | Privacy | Trademarks | Legal | Feedback | Contact Us

## 要下載 **Xilinx License** 有兩種方式:

1.下載 Vivado Design Suite WebPACK 後從 License Manager 那邊下載進入

License Solution Center

2.直接由網站進入 License Solution Center

首先請先下載 Vivado Design Suite Webpack

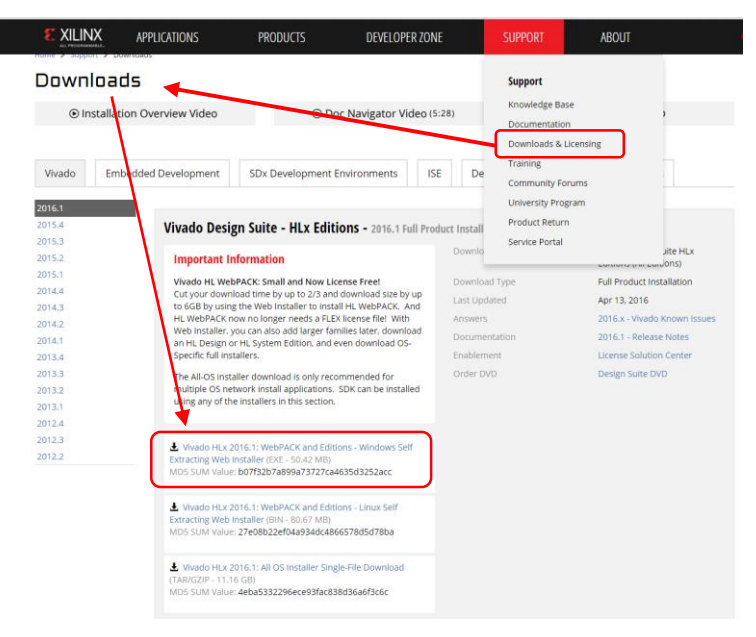

方法一

(1)下載完後,點"開始"→Xilinx Design Tool→Manage Xilinx License

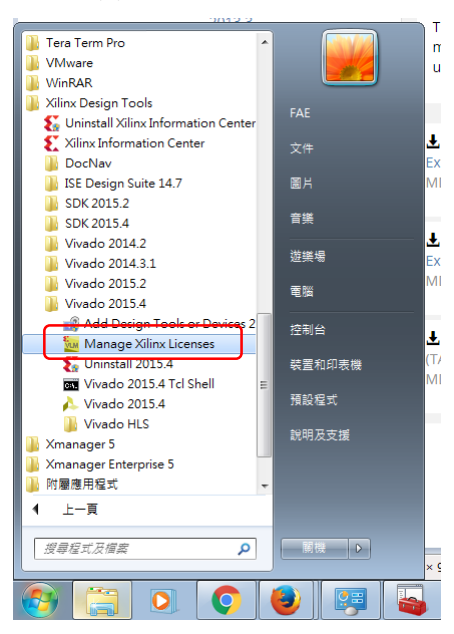

## (2)左邊選擇"Get License"->"Obtain License"->"Get Free SDK, Vivado VebPACK……."

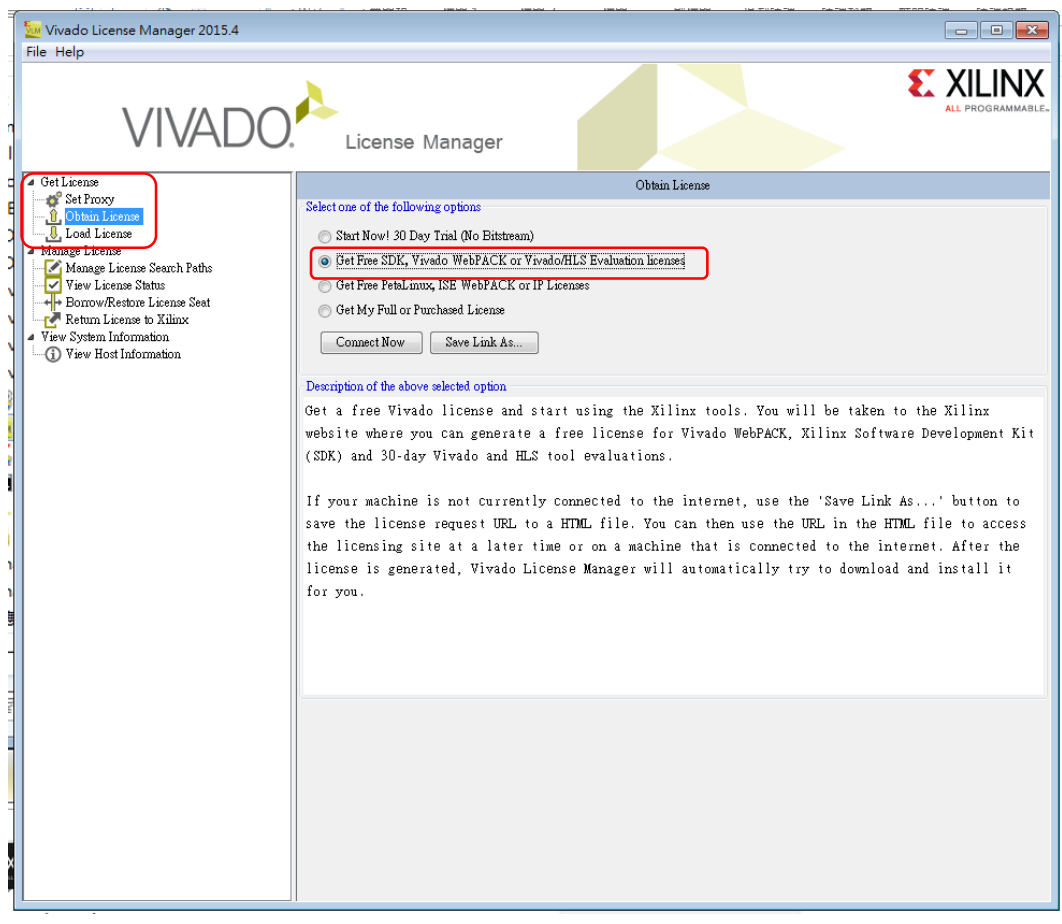

### (3)進入 License Solution Center 頁面,點選" Xilinx Product Licensing Site"

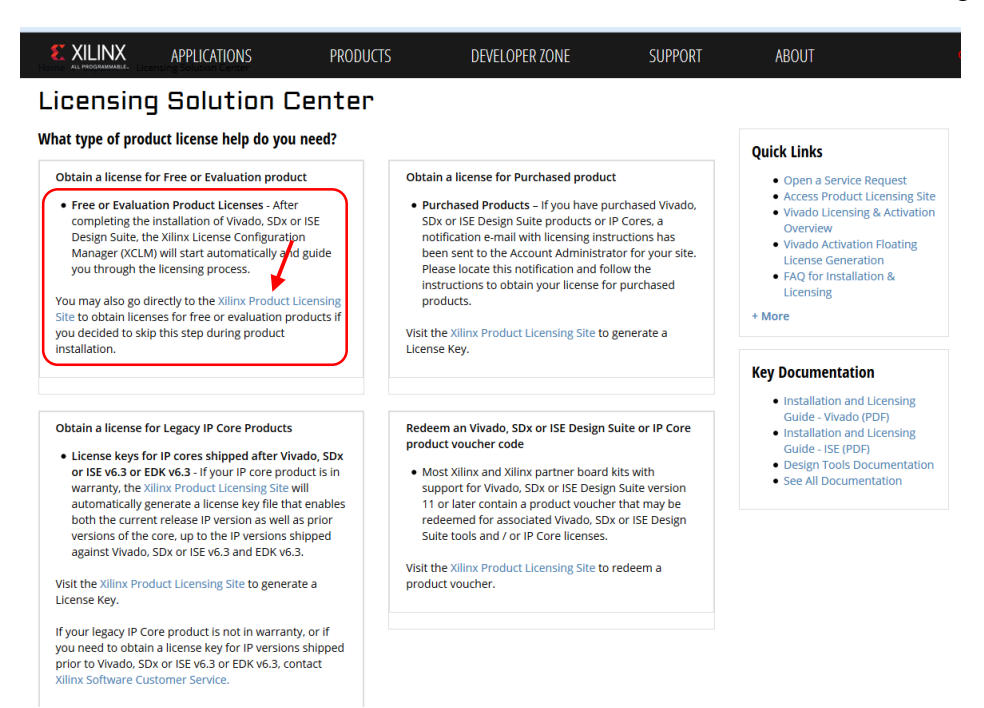

### 方法二:從網頁直接進入 License Solution Center

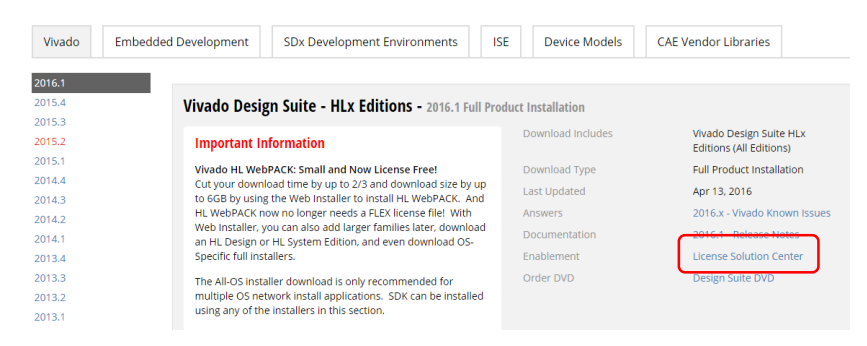

3. 進入 Product Licensing Site -> 登入,填寫基本資料,點"Next"

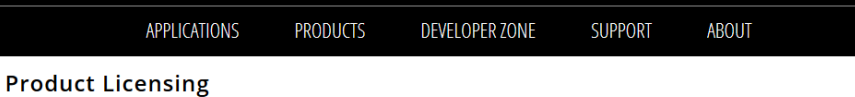

US export regulations require that your First Name, Last Name, Company Name and Shipping Address be verified before Xilinx can fulfill your request. Please provide accurate and complete information for immediate processing. Sorry, addresses with Post Office Boxes and names / addresses with Non-Roman Characters with accents such as grave, tilde or colon are not supported by US export compliance systems. Export compliance systems.<br>Fields marked with an asterisk \* are required

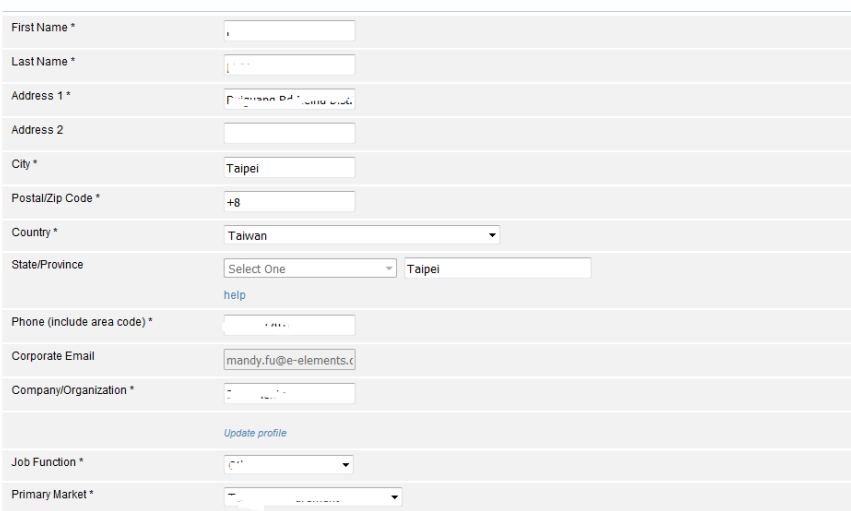

 $Next$ 

4. 點選下載 WebPACK License -> Generate License

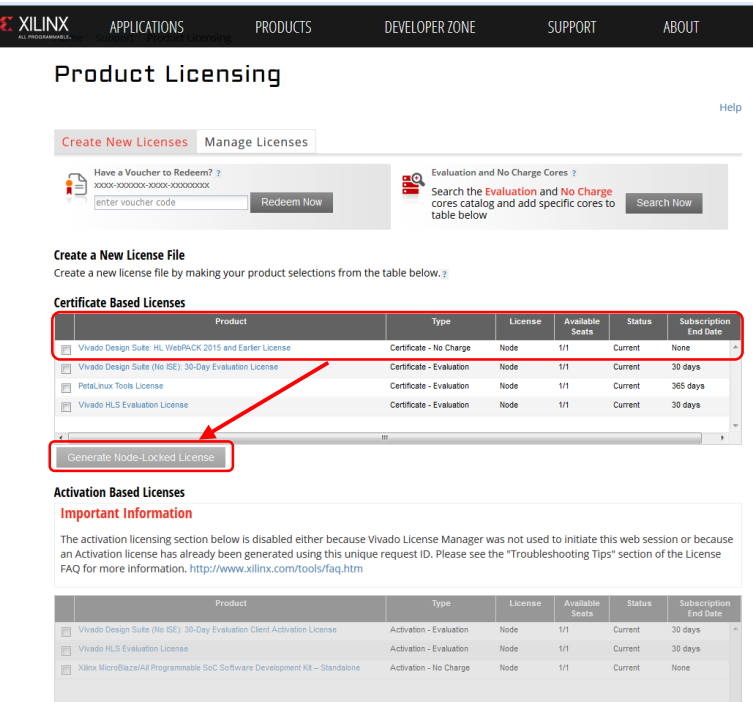

# 5. 會進入 Generate Node License,照著網頁的步驟走

The opening window shows the license information, click "Next" button.

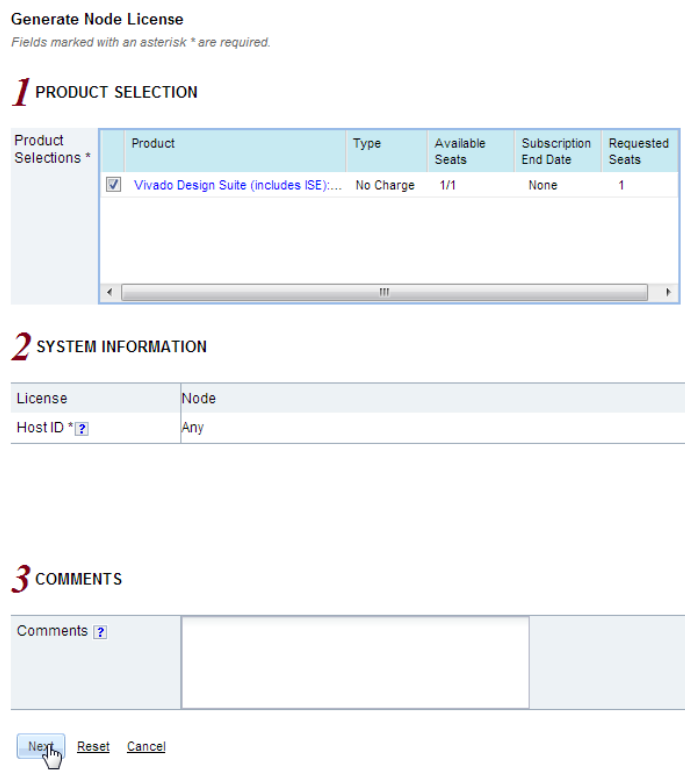

#### **4 REVIEW LICENSE REQUEST**

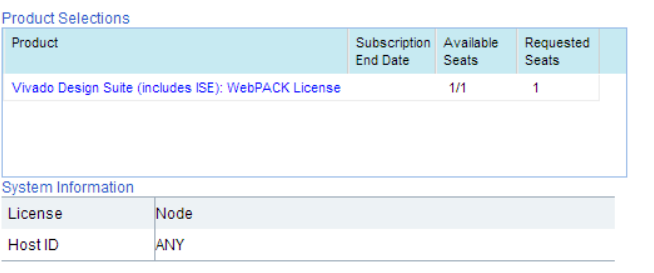

Note: WebTalk is always enabled for WebPACK users. WebTalk ignores user and install preference when a<br>bitstream is generated using the WebPACK license. If a design is using a device contained in WebPACK and<br>a WebPACK licen

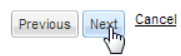

You have successfully generated the license file...

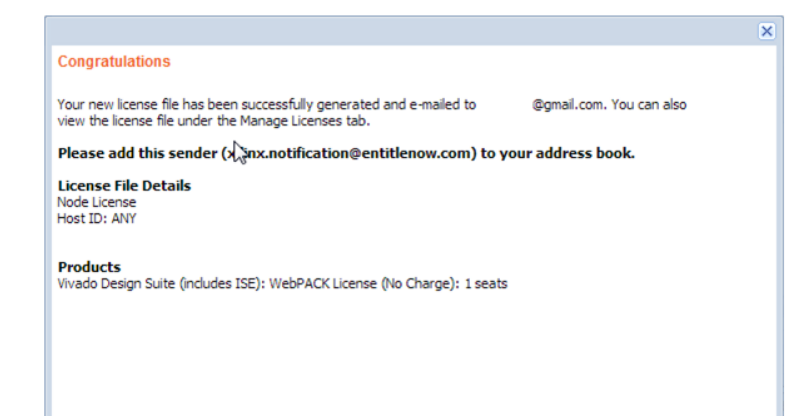

6. 成功之後你可以直接從頁面上的 Manage License 點選下載,或是選擇信件符 號到註冊的信箱收取 License Manage License ->選擇 Vivado Design Suite: WebPACK License, 選擇 Download(向下鍵號的符號)

## **Product Licensing**

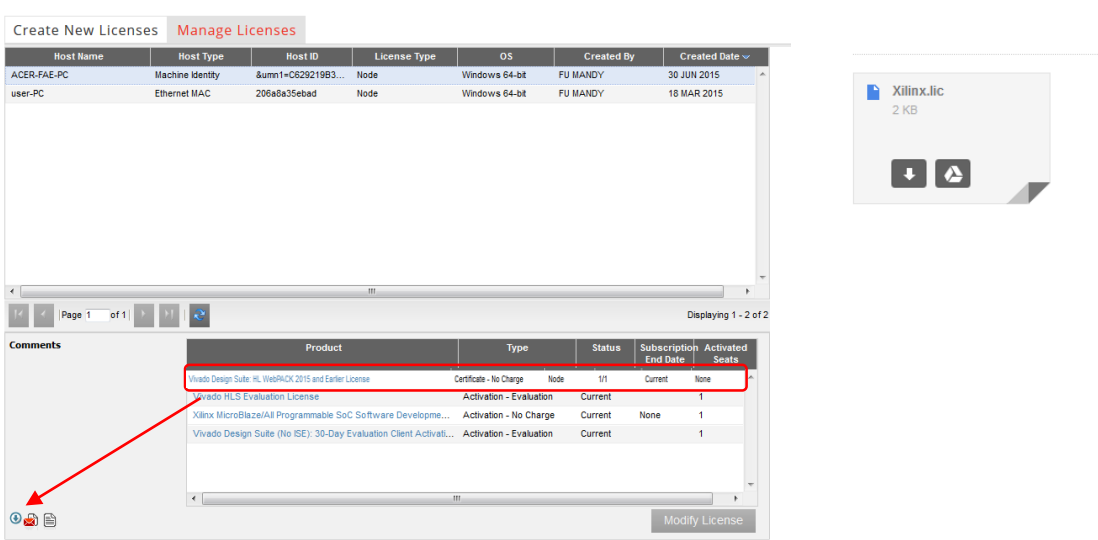

Helt

7. 下載完 License 後, 開啟 Manage License Center, 選擇"Load License" -> Copy License ->到你下載 License 的目的資料夾 -> Xilinx License.lic ->開啟, 就會出現成功的訊息

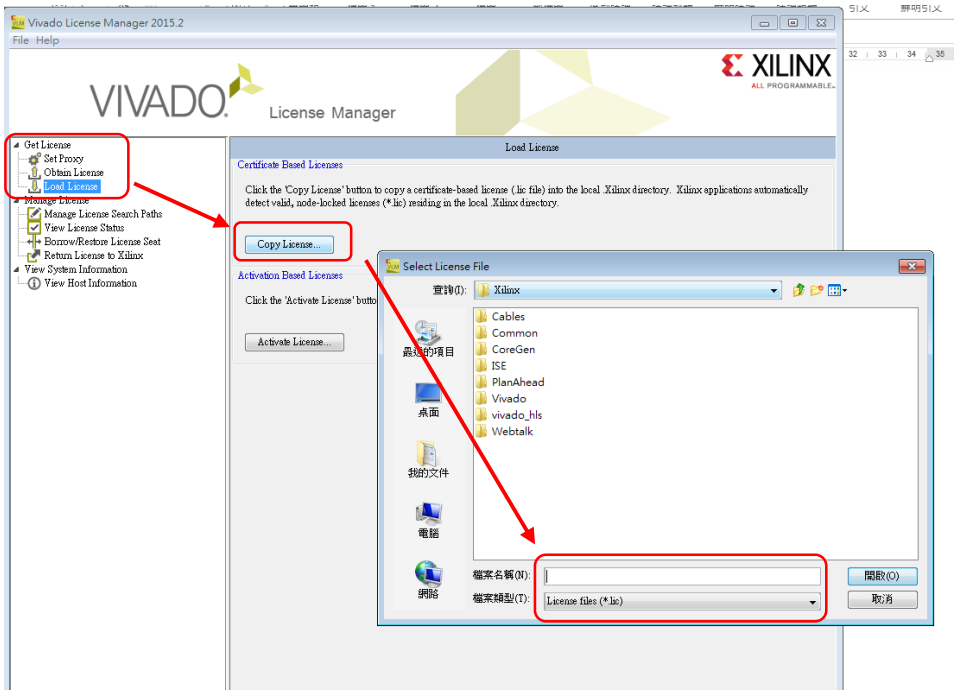

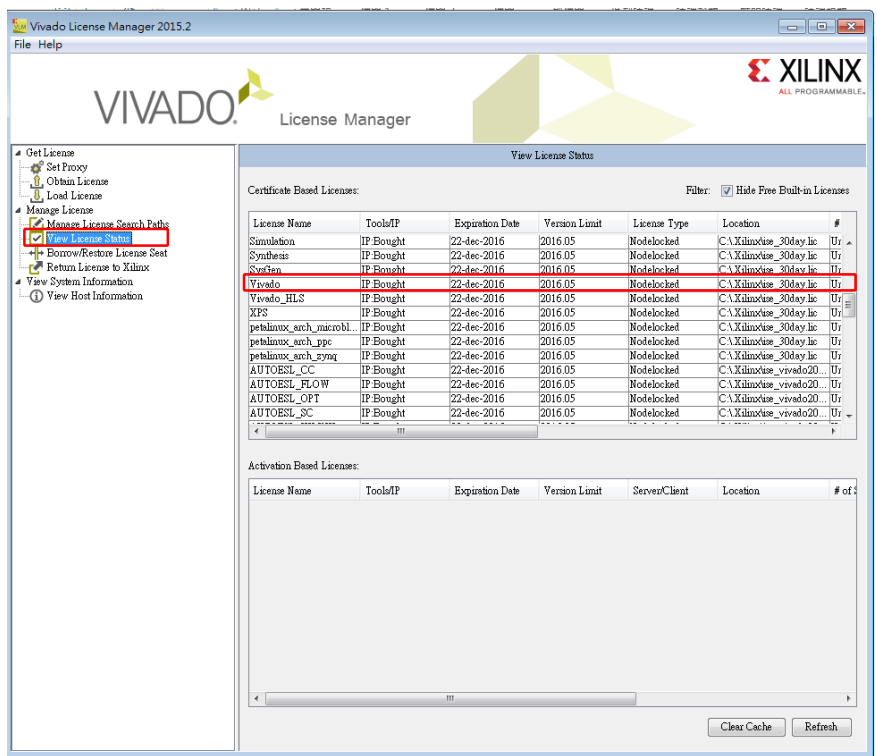

8.成功後你可以從"View License Status"中看到你所有可以用的功能 License

如需更加詳細的申請步驟,請參考下列網址:(P.25~ P.39, P.45~) [http://www.xilinx.com/support/documentation/sw\\_manuals/xilinx2016\\_1/ug973](http://www.xilinx.com/support/documentation/sw_manuals/xilinx2016_1/ug973-vivado-release-notes-install-license.pdf) [vivado-release-notes-install-license.pdf](http://www.xilinx.com/support/documentation/sw_manuals/xilinx2016_1/ug973-vivado-release-notes-install-license.pdf)